# **คู่มือการใชงานระบบระบุตัวตน (Authentication) เพื่อเข้าใช้งานระบบอินเตอร์เน ็ ตโรงพยาบาลบ้านไร่**

**1. เปิดโปรแกรม Web Browser (Internet Explorer , Google Chrome , Firefox)** 

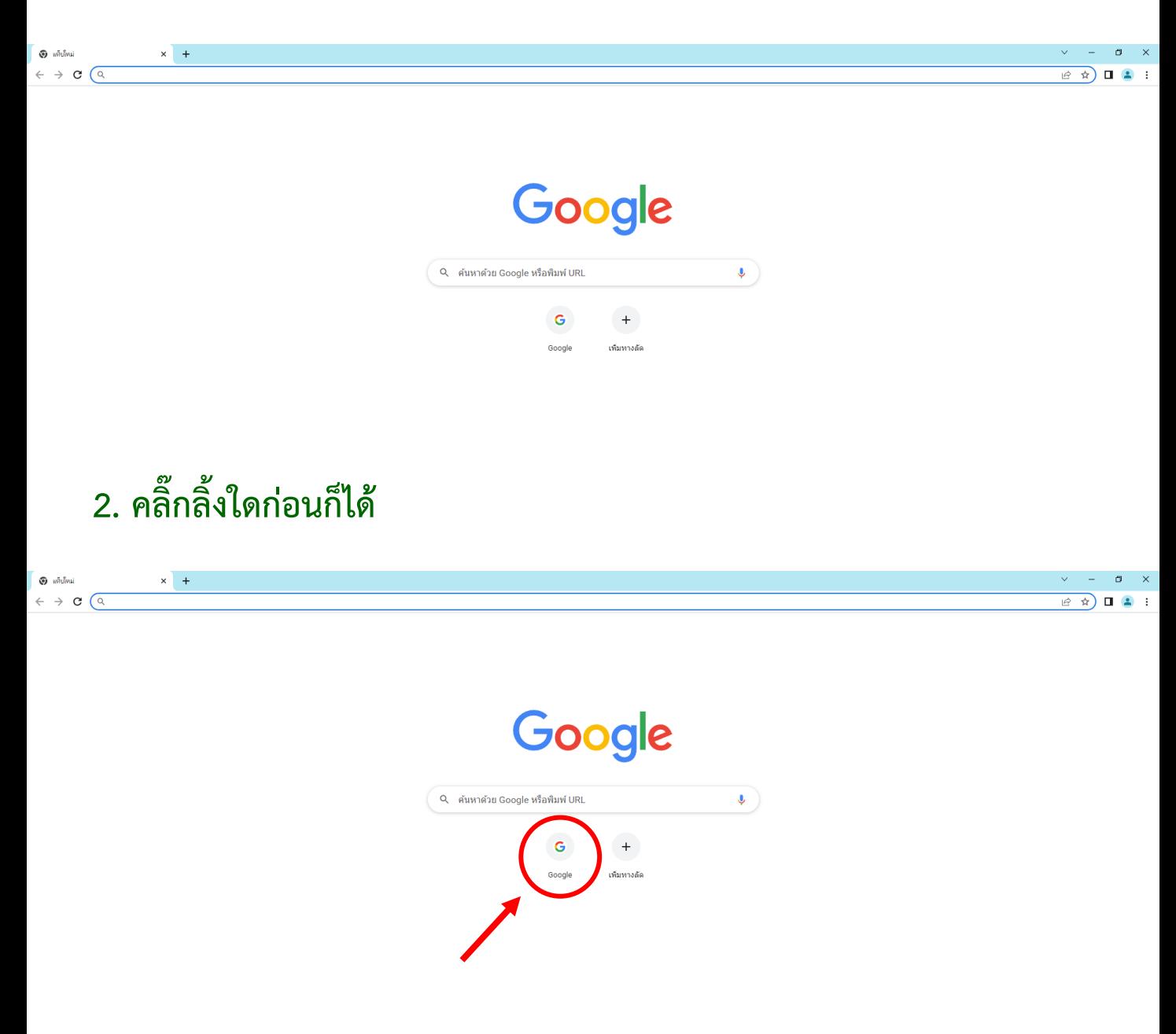

### **3. จากนั้นแท็บนี้จะขึ้นมา**

 $x$  deflementation/versuit with  $x +$  $\sigma^ \vee$   $\qquad$   $\qquad$ Each in  $\leftarrow$   $\rightarrow$   $\mathbf{C}$   $\blacktriangle$  lideon/id | https://192.168.100.1:1003/fgtauth?010e847ae6cdf483  $\begin{array}{ccccc} \mathcal{C} & \mathcal{C} & \mathbf{I} & \mathbf{I} & \mathbf{I} & \mathbf{I} \end{array}$ การเชื่อมต่อของคุณไม่เป็นส่วนตัว ผู้โจมคือาจพยายามชนียยข้อมูลจาก **192.168.100.1** (ด้วอย่างเช่น รหัสผ่าน ข้อความ หรือบัตร<br>เครดิต) <u>ดูข้อมูลเพิ่มเดิม</u> NET::ERR\_CERT\_AUTHORITY\_INVALID 0 <u>เปิดการปกป้องที่ปรับปรุงแล้ว</u>เพื่อให้ Chrome รักษาความปลอดภัยในระดับสูงสุด  $\left[\begin{array}{c} \frac{\pi}{2} \sin \theta \\ \cos \theta \end{array}\right]$ ์ กลับสู่ความปลอดภัย

## **4. คลิ๊กค าว่าขั้นสูง**

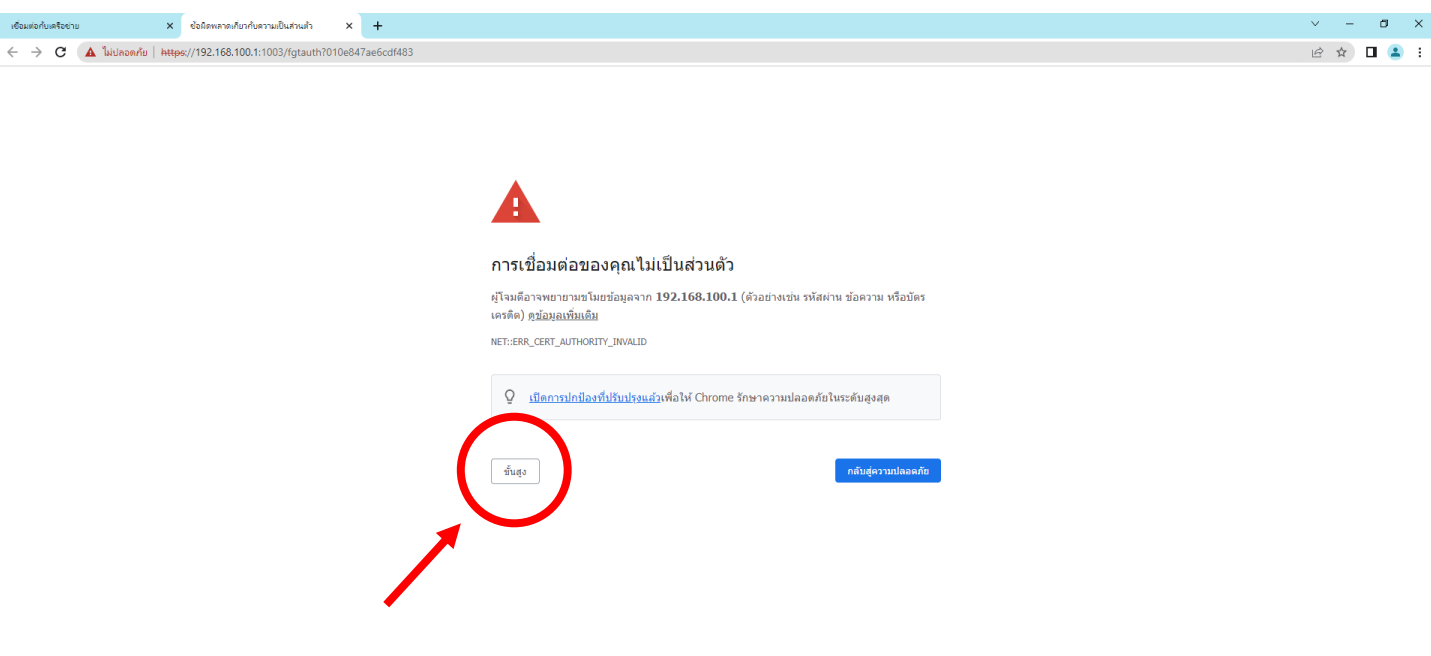

### **5. คลิ๊กลิงค์ด้านล่าง**

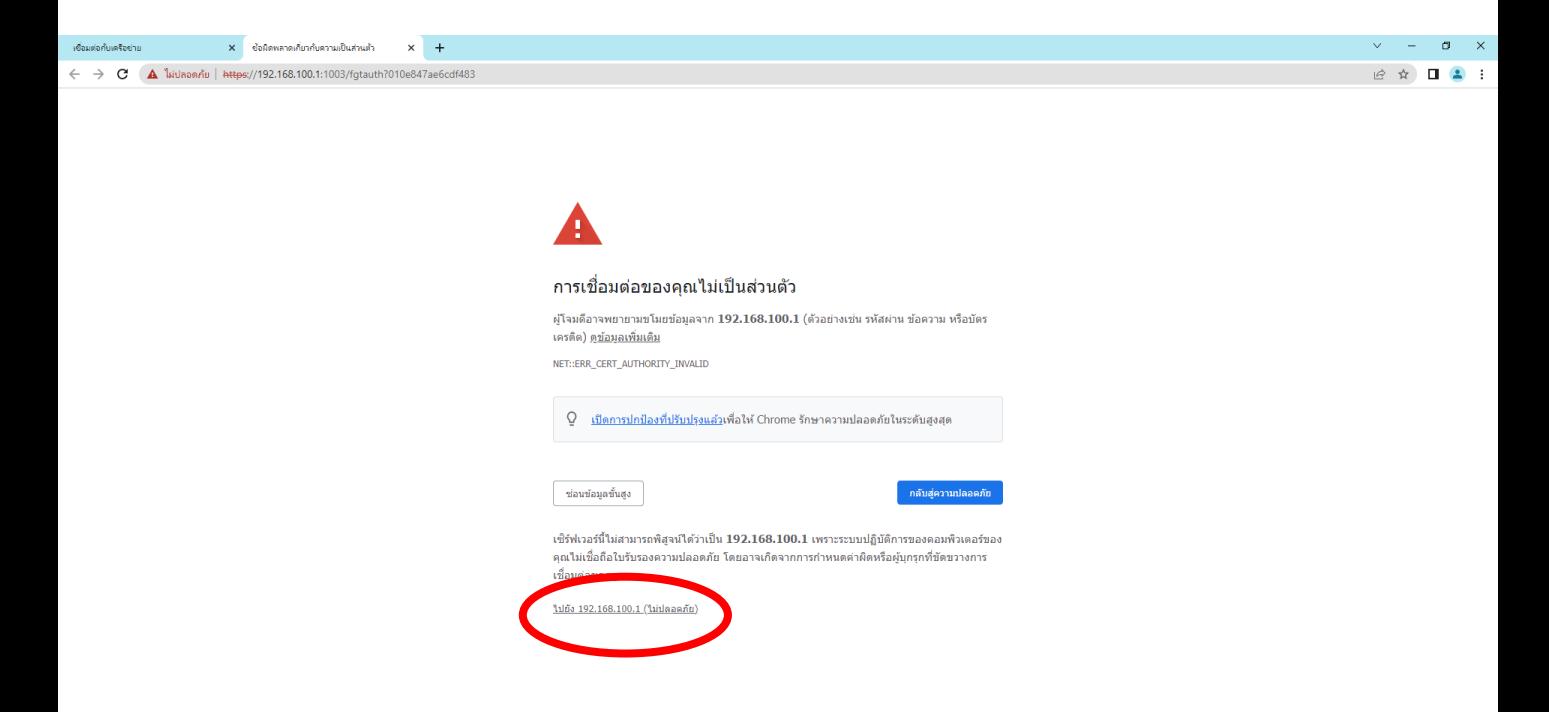

## **6. ใส่ Username กับ Password ของท่าน แล้วคลิ๊กเข้าสู่ระบบ**

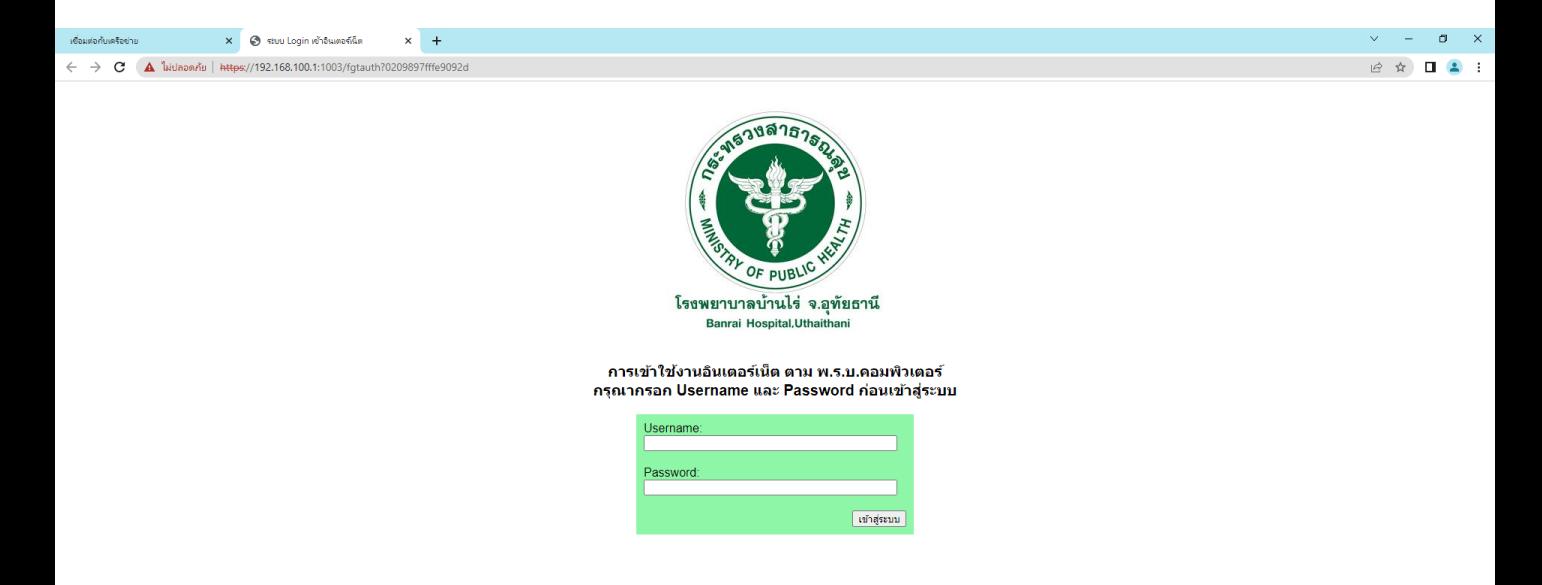

### **กรณีคลิ๊กลิงค์แล้วหน้า Login ไม่ขึ้นให้ปิดแท็บนี้**

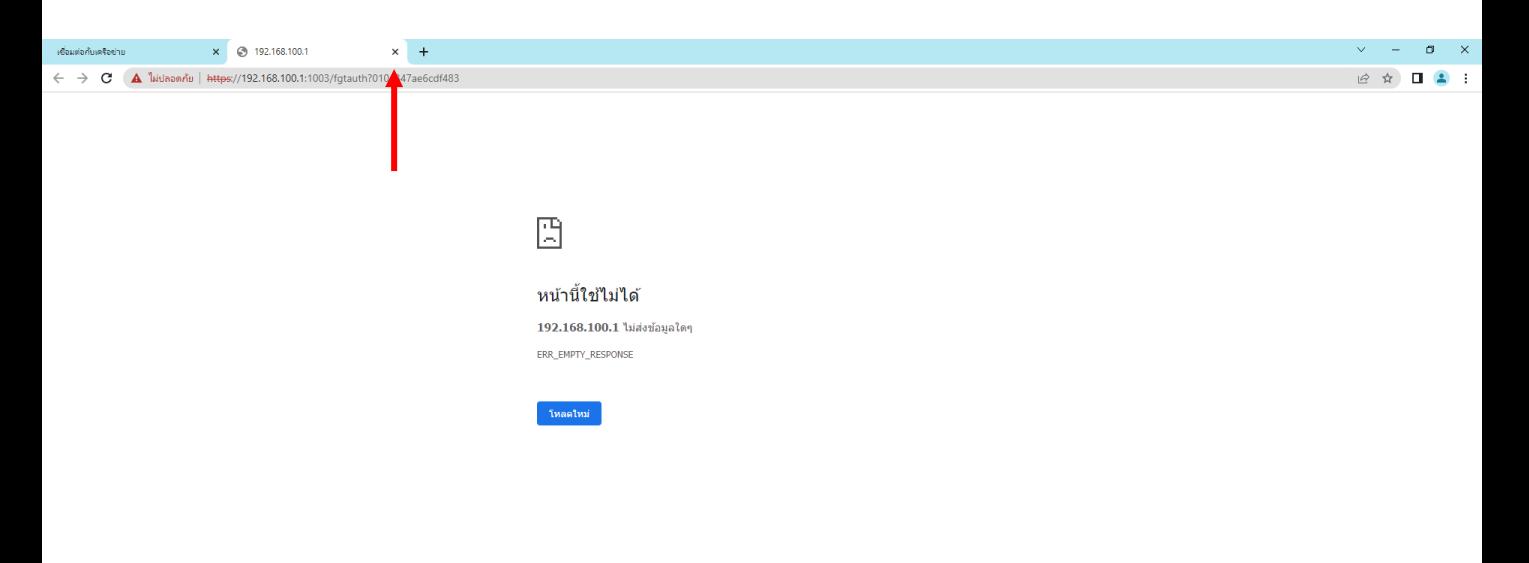

### ้แล้วคลิ๊กปุ่มคำว่าเชื่อมต่อ

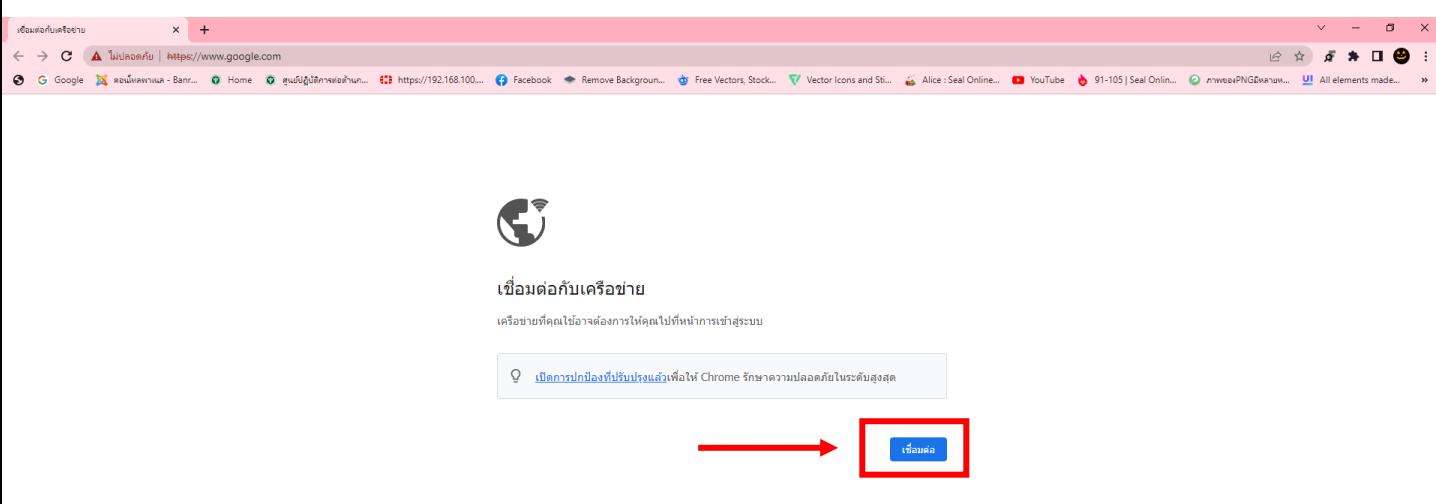

### **7. คลิ๊กค าว่า (คลิ๊กที่นี่) จากนั้นจะเข้าหน้าแท็บ Google**

#### **เพียงเท่านี้ท่านก็สามารถเข้าใช้อินเทอร์เน็ตได้แล้ว**

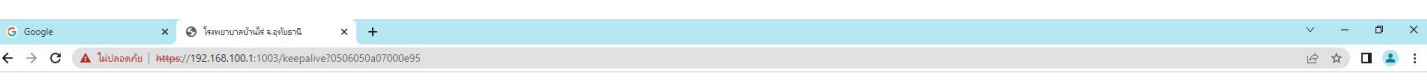

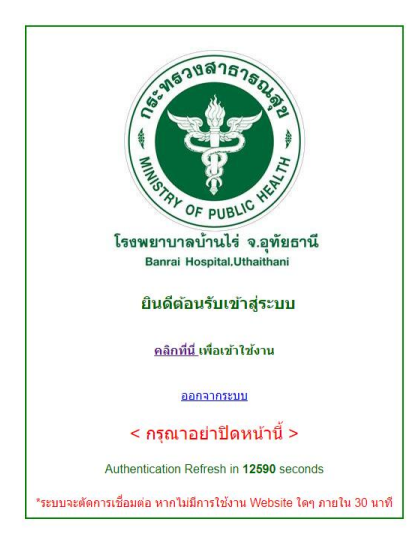

**8. กรุณาอย่าปิดแท็บนี้ เพราะท่านจะออกจากระบบเมื่อตอนเราเลิกใช้งานไม่ได้**

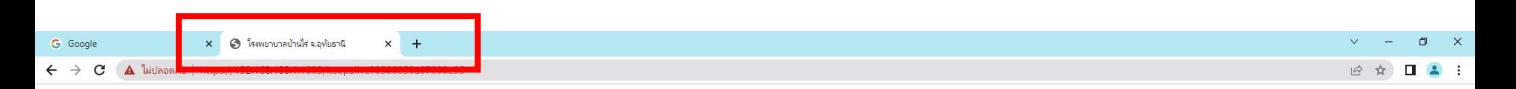

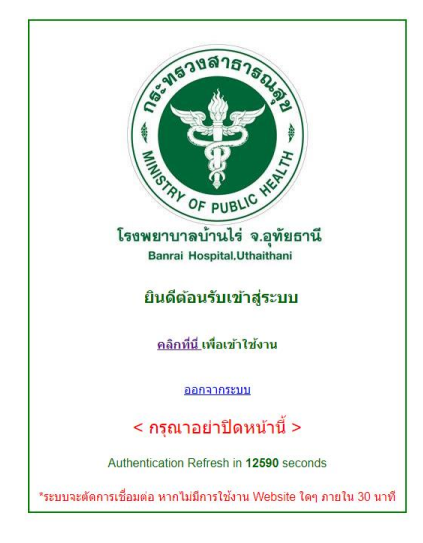